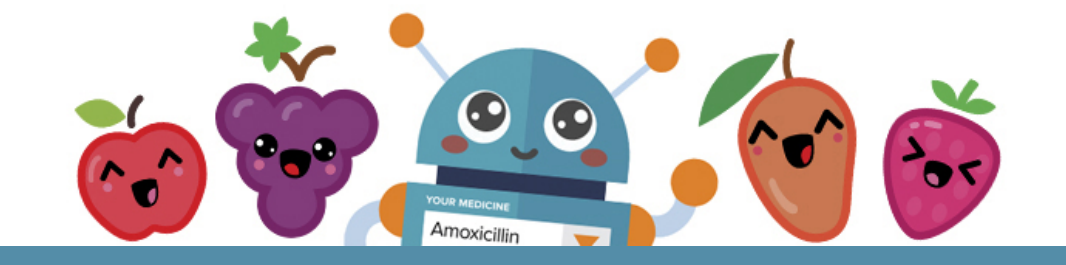

**Welcome to the new FLAVORx Recipe Generator! This is our streamlined, user-friendly, better-looking, new and improved version of the FLAVORx online formulary.**

### **The First Time You Log On:**

#### **CHAIN CUSTOMERS:**

The Pharmacy Name or Account ID and Password fields should auto populate. All you need to do is enter your store number.

#### **INDEPENDENT CUSTOMERS:**

The Pharmacy Name or Account ID and Password fields should auto populate.

### **If you have any difficulty logging in to the new Recipe Generator, please call 1-800-884-5771 Option 2 for assistance.**

### **What's New?**

- 1. You can now get re-flavoring instructions using the Recipe Generator.
- 2. The entire recipe-building process is accomplished on one screen.
- 3. Duplicate drug names/strengths are eliminated for a faster flavoring experience.
- 4. There is a drop-down list of commonly dispensed medications or recently selected medications that, over time, will change based on the medications you flavor most often.
- 5. The flavoring recipes are easier to read and flavoring instructions are provided in mls.
- 6. You now have the option to print the recipe if your workstation/flavor area is not next to the computer.
- 7. If you've made any mistakes or want to make any edits to any of the selections you made as part of the recipe, you can make those changes on the fly vs starting over from scratch.
- 8. There is now a dedicated COMPOUND area where you will find standard flavoring recipes for 25 commonly compounded drugs.

# **How to Get a New Flavoring Recipe Using the Recipe Generator**

- 1. Enter a drug name and select the drug of choice in the DRUG field.
- 2. Enter the drug volume in the VOLUME field.
- 3. Click the FLAVOR button and select a flavor.
- 4. Click the orange GENERATE RECIPE button.

## **Re-flavoring**

You will notice a RE-FLAVOR button, featured next to the FLAVOR button. This allows you to adjust the flavor of a previously flavored medication. In the past, you would need to contact FLAVORx for help with this process. Now you can do it from your workstation by simply following these 4 easy steps.

### **How to Re-flavor a Medication Using the Recipe Generator**

- 1. Click on the RE-FLAVOR button
- 2. Select the current or original flavor
- 3. Select a new desired flavor
	- a. Please note that the re-flavoring options are limited based on the original flavor selection and so you must have the patient choose one of the limited options available. This is to preserve the quality of the flavor profile and hopefully meet desired expectations.
- 4. Click the orange GENERATE RECIPE button.

## **If you have any questions about using the new Recipe Generator, please call 1-800-884-5771 Option 2 for assistance.**

**Happy Flavoring!**